# **中国美术学院 2024 年本科招生初试(网络远程考试) "考试钉"APP 操作手册**

中国美术学院 2024 年本科招生初试(网络远程考试)采用"阿 里考试钉"(DingTalk)平台进行网络远程实时监控考场环境。请考 生于 2024 年 1 月 20 日 20:00 前通过本手册二维码链接下载安装考试 钉软件,请使用安卓端和苹果端手机设备的考生注意考试钉软件版本 区别。

一、 下载考试钉客户端(当前版本,安卓 7.1.20.1;苹果 7.1.0) 1,使用手机浏览器扫描二维码下载安装。 安卓:

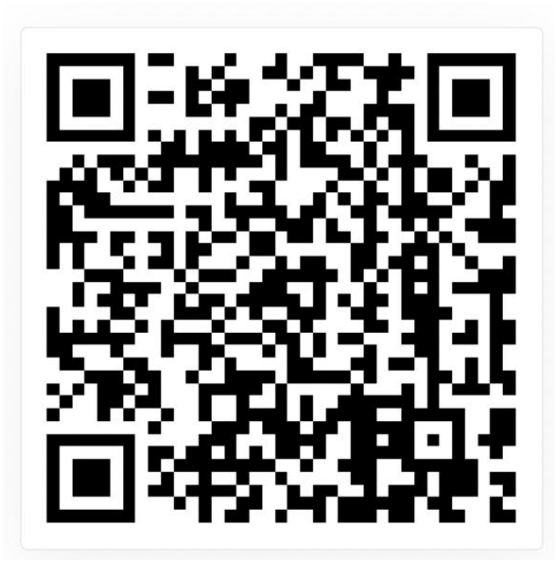

ios:

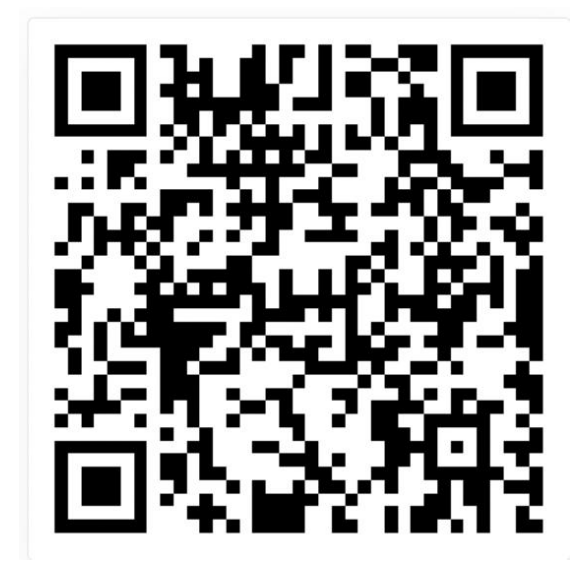

#### 二、 安装并授权

安卓端:

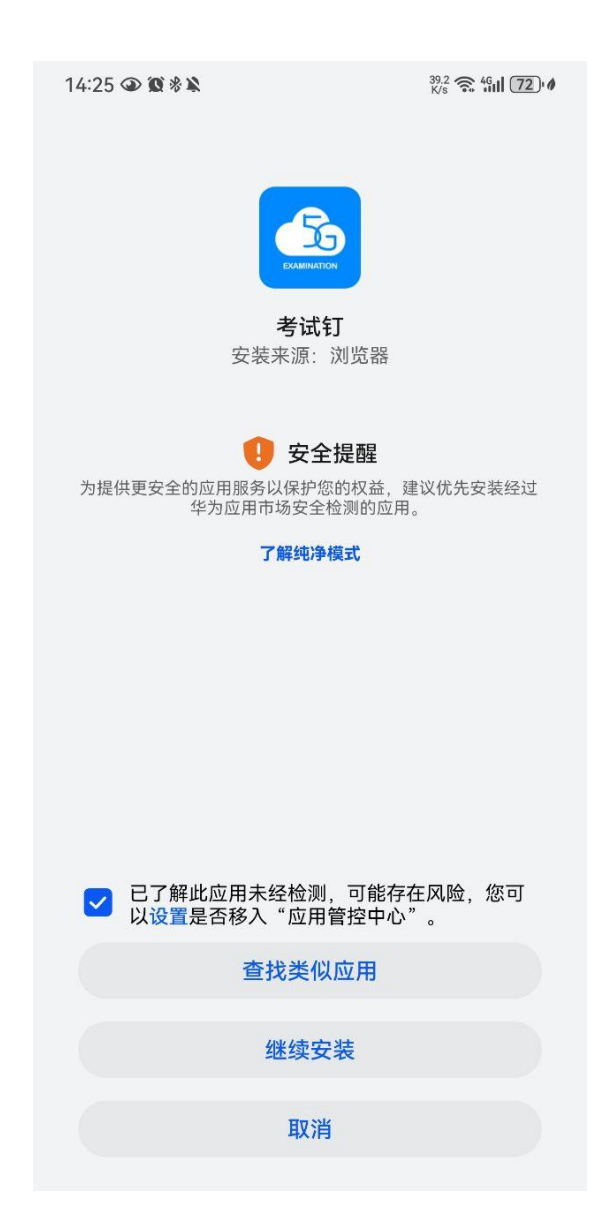

#### 三、登录

登录界面

三、登录<br>登录界面<br>登录名: 考生身份证(若身份证尾号为 X 大写,则 X 为大写);<br>初始密码: ks身份证后六位(ks 小写,若身份证尾号为 X, 密码中 X 三、登录<br>登录界面<br>登录名:考生身份证(若身份证尾号为 X 大写,则 X 为大写);<br>初始密码: ks身份证后六位(ks 小写,若身份证尾号为 X,密码中 X<br>大写)。 大写)。

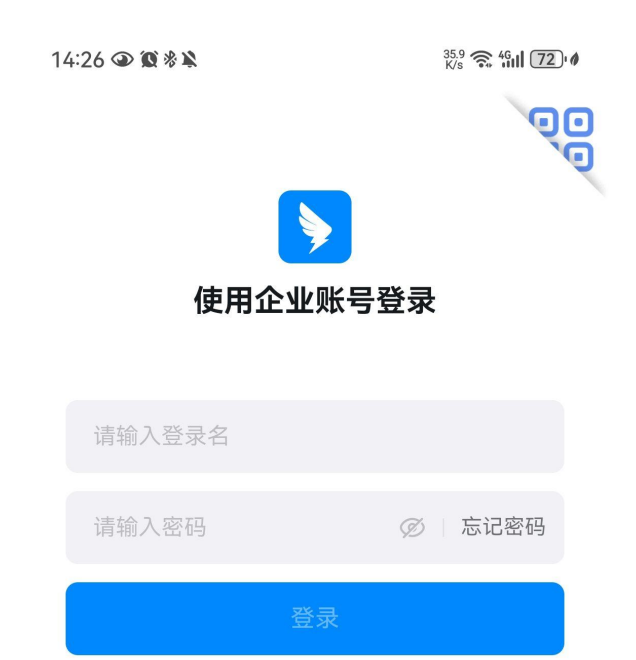

(是否允许"考试钉"访问媒体和文件,点击"允许"。企业账号使 用须知,勾选"我已阅读并同意以上须知及服务协议、隐私政策"。)

 $\widehat{\mathbb{R}}^{65} \stackrel{45}{\sim} 10^{15} \stackrel{56}{\sim} 110^{13} \stackrel{106}{\sim} 149$  $\widehat{\mathbb{R}}^{46}$  all  $^{56}$  all  $\widehat{\mathbb{R}}$ 专属帐号使用须知 请设置密码 2021年10月18日版本 最少8位 仅支持字母、数字、符号的组合 欢迎使用专属钉钉和专属帐号服务。

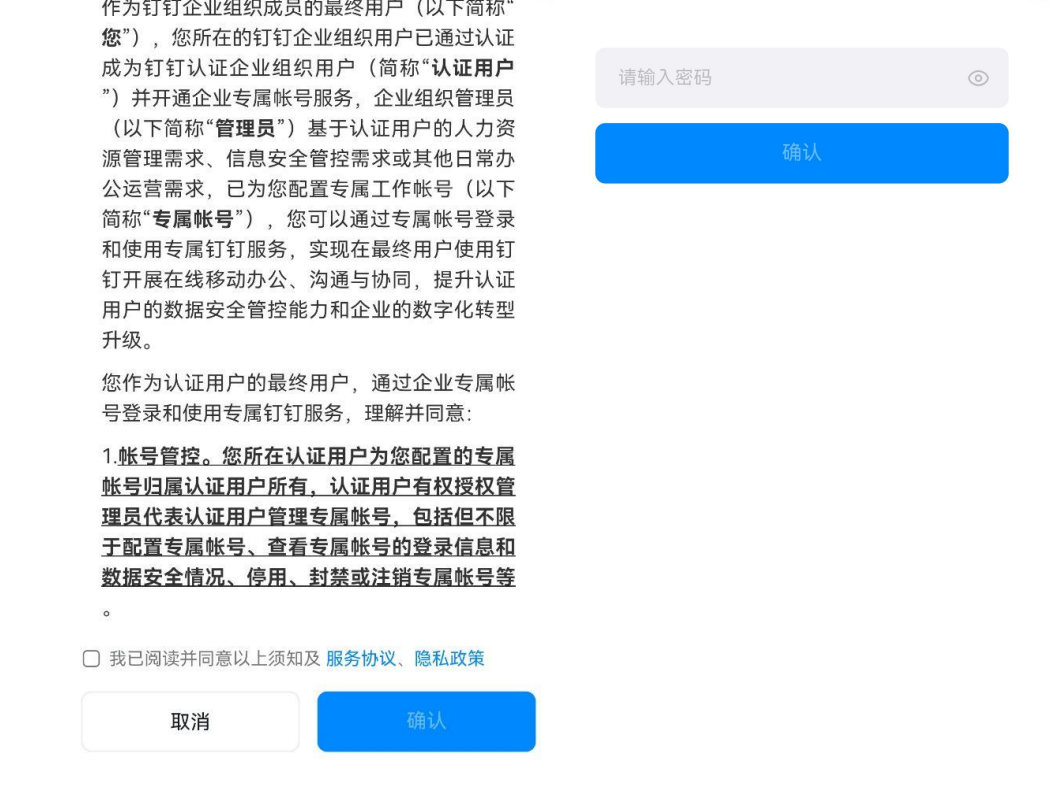

企业账号通过初始密码登录后,安卓端和苹果端须设置本人密码 (最少 8位, 仅支持字母、数字、符号的组合)。记住本人密码, 后 续企业账号使用设置的本人密码登录。

### 四、绑定手机号:

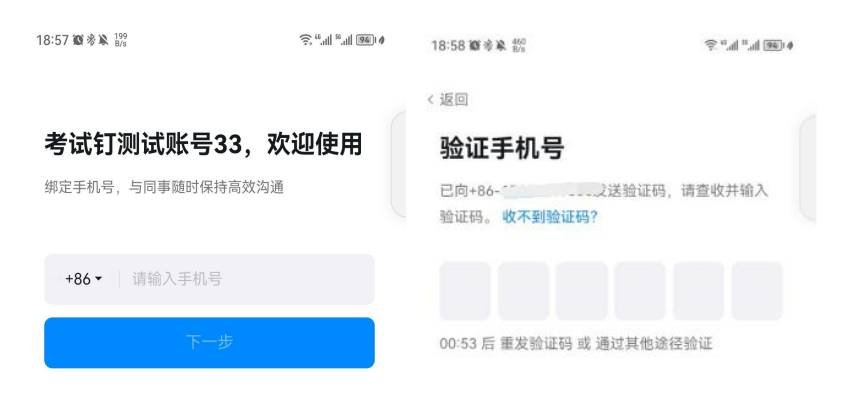

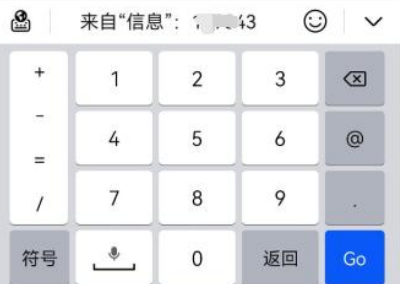

#### (通过以上步骤考生个人企业账号绑定完成)

根据考试须知公布的模拟练习、模拟考试、正式考试时间,保持 网络畅通, 等待监考员发起考试邀请, 查看考试提醒从"云上艺考" 界面点击"开始考试"。

五、参加考试:

考试时横屏放置"考试钉"手机,按照"视频拍摄示意图"调整 "考试钉"手机距离、角度,使个人画面可以清楚、完整地显示考场 环境,画面内容要求包含完整画板、试卷画面、考生本人及作画工具、 "艺术升"手机及地面环境等内容。

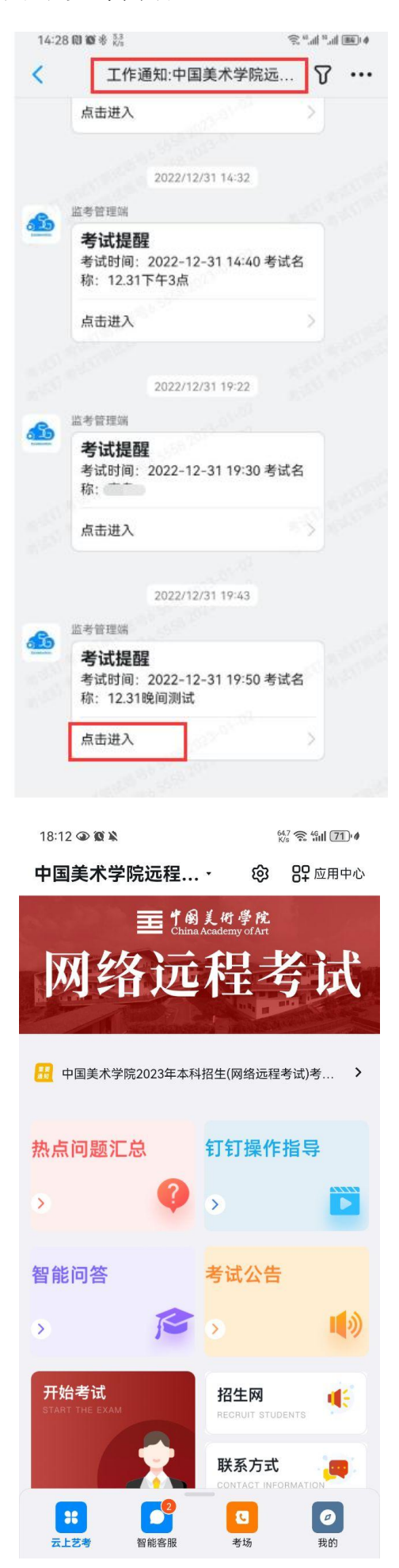

进入考场参加考试,注意点击"yes",并允许考试钉使用相机/ 摄像头和麦克风。

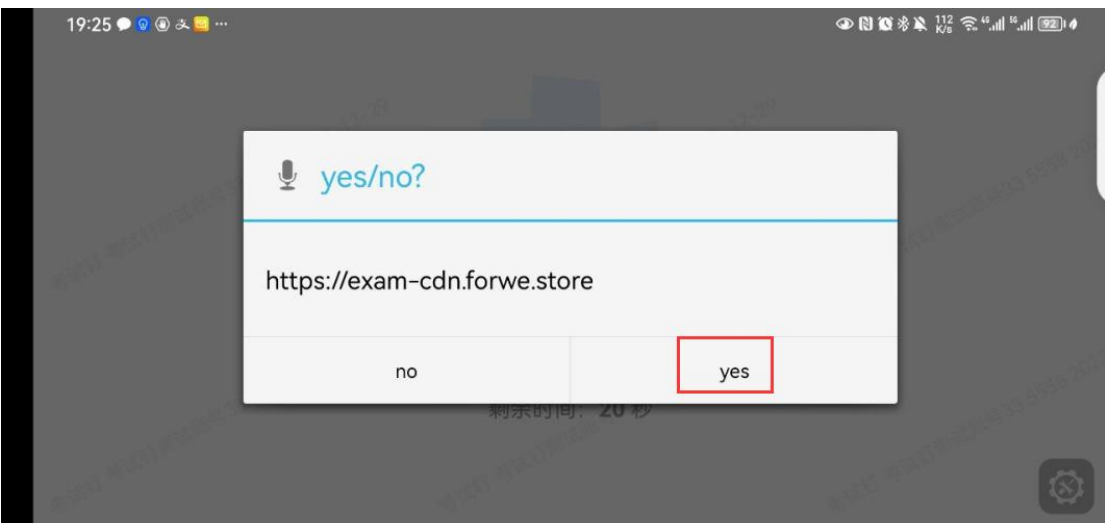

## 参加考试画面:

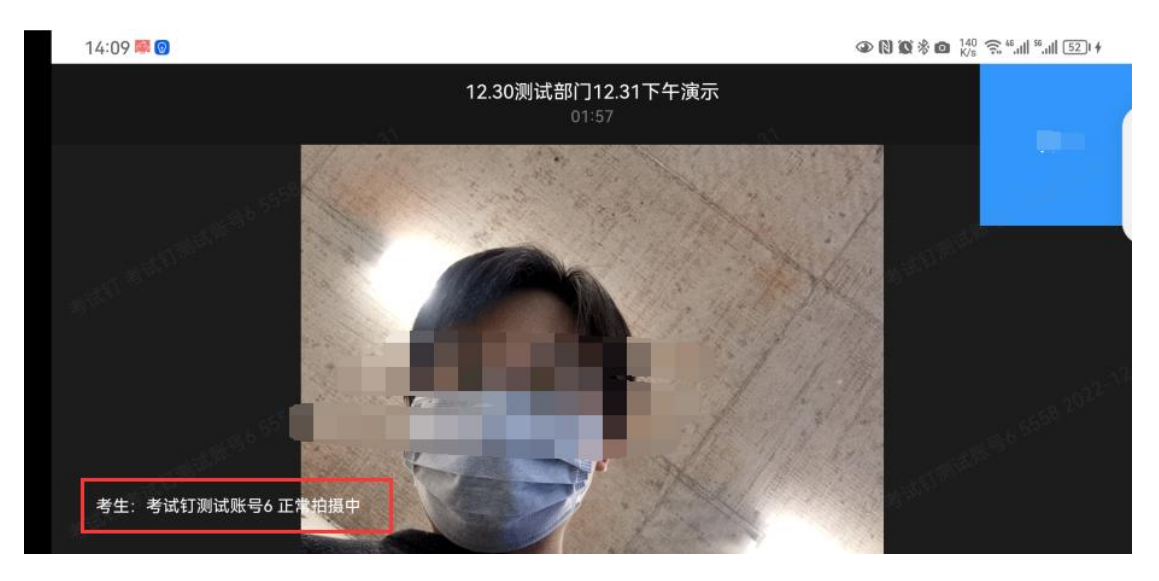

## 六、设置权限

安卓端:设置-应用和服务-应用管理找到"考试钉"-权限-允许使用 相机、媒体和文件、麦克风权限。

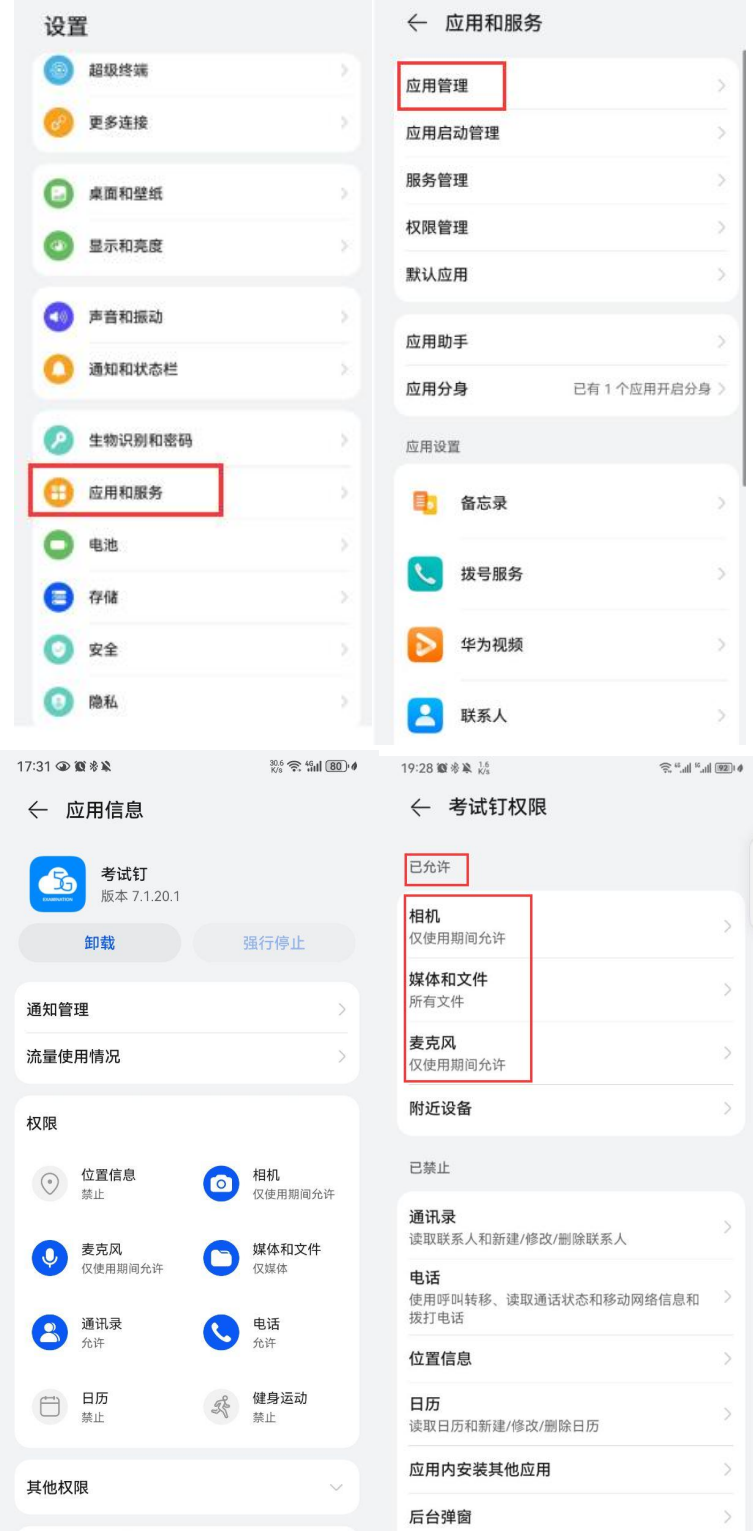

苹果端:允许使用麦克风、相机、允许通知

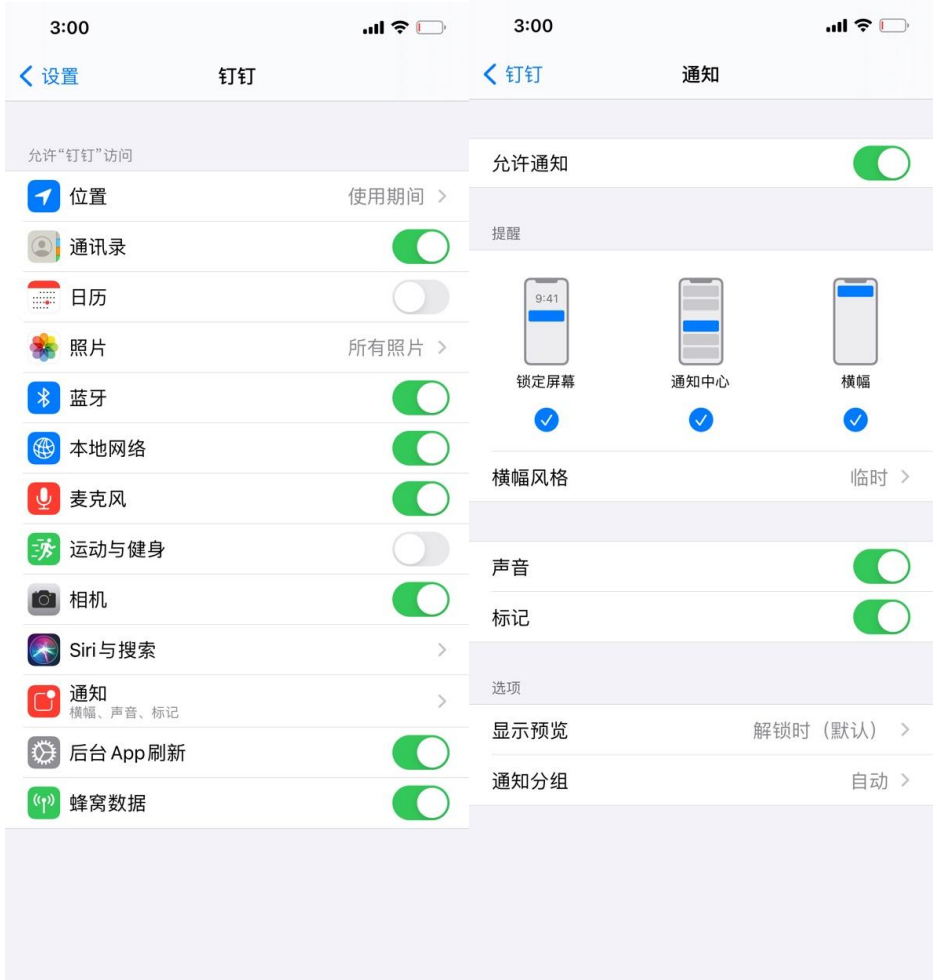

为确保考生在考试时听清考试指令,请将声音和振动设置音量调到最 大。

步骤:

设置-声音和振动-音量

如图所示:

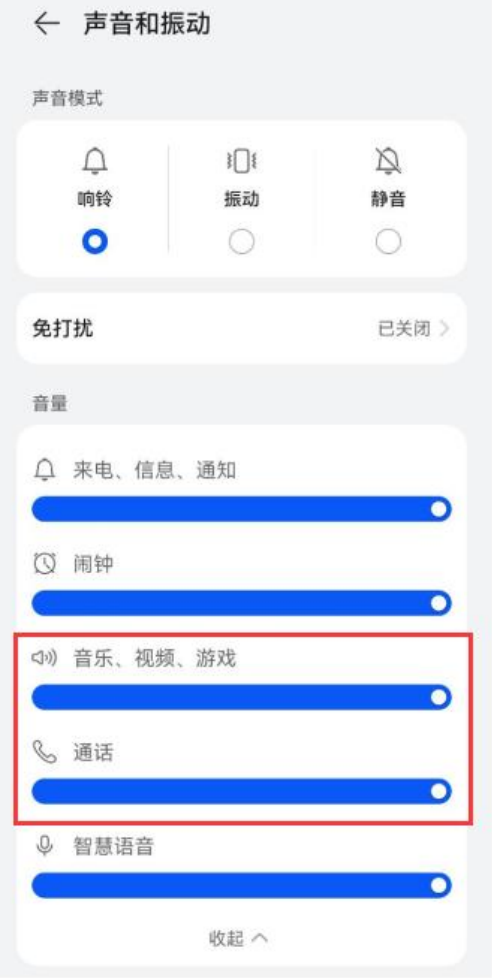